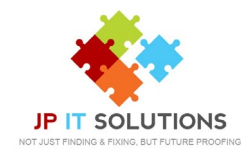

## **How to set out of office with Outlook on Android**

**1.** Open your Mail app, and at the top Open your Mail app, and at the top **2.** Scroll to the bottom, then tap Settings.<br>Left, tap Menu.

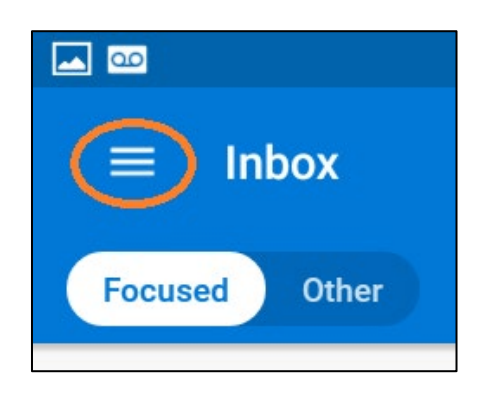

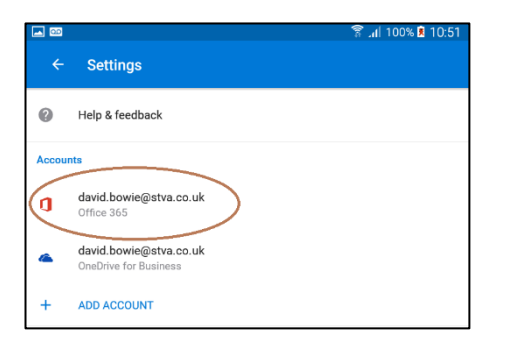

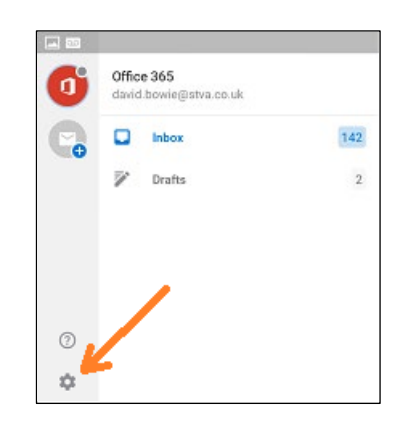

## **3.** Choose your account. **4.** Tap out of office Autoreply.

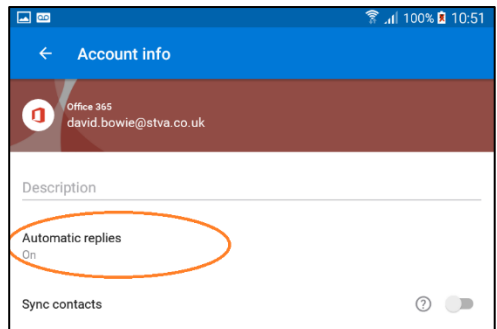

**4.** At the top, toggle the Out of Office Auto Reply to on. Fill in the date range, subject and message. Tap Done.

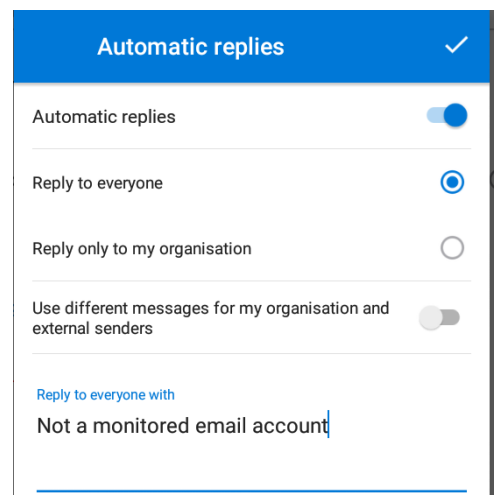

T: 01672 552340 E: [support@jpitsolutions.co.uk](mailto:support@jpitsolutions.co.uk) Support hours: Mon- Fri 8:30am – 5pm